# **Beknopte instructies voor af- en aanmelden voor de speelmomenten.**

Staat u geregistreerd als speler op een vast speelmoment? Dan hoeft u zich niet aan te melden. De wedstrijdleider gaat ervan uit dat u aanwezig bent. Voor afmelding of wijziging volgt u onderstaande instructies.

### STAP 1 - inloggen

- **Ga naar de website van onze club, [www.bczutphen.nl](http://www.bczutphen.nl/)**
- **Inloggen met uw NBB-bondsnummer en uw wachtwoord (verplicht).**
- Tip: u kunt uw inloggegevens opslaan, zodat uw inloggegevens niet meer nodig zijn.
- **Aan de linkerkant klikken op Agenda.**

## STAP 2 - Speelmoment kiezen

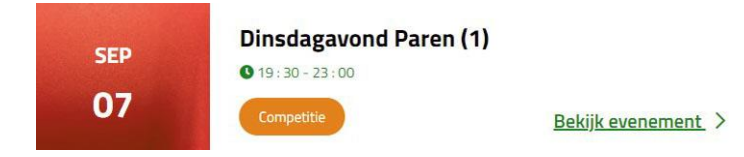

Zoek aan de rechterkant het speelmoment van uw keuze en klik op 'Bekijk evenement'. Hiernaast ziet u een voorbeeld.

# Stap 3 - Afmelden

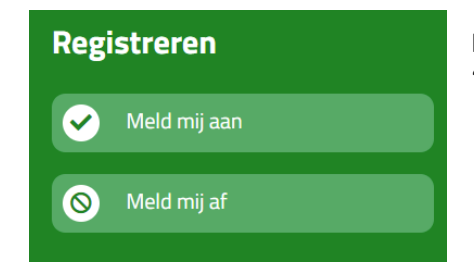

Het detailscherm wordt geopend met daarin een groen blok 'Registreren' waar u kiest voor 'Meld mij af'.

### Afmelden voor B.C. Zutphen

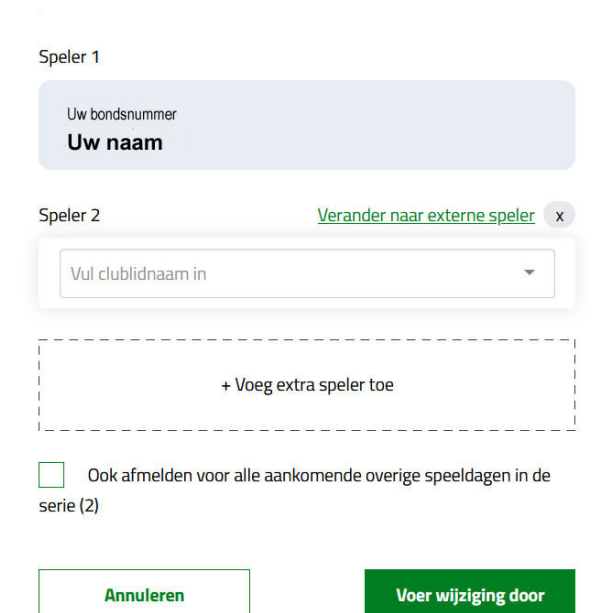

Bij afmelden ziet u scherm hiernaast, waar reeds bij 'Speler 1' uw naam en bondsnummer zijn ingevuld. U kunt uw eigen naam niet wijzigen.

Bij 'Speler 2' vult u de naam van uw vaste partner in. U hoeft slechts een (significant) deel van uw partnersnaam in te vullen en te klikken op uw partnersnaam.

Nu klikt u op 'Voer wijziging door'. Het invulscherm verdwijnt en u bent terug in het vorige detailscherm.

U en uw partner kunnen uw status controleren, zolang de datum van het evenement nog niet is verstreken.

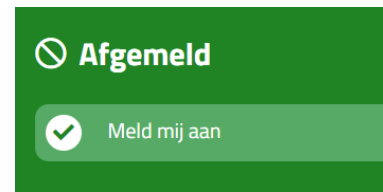

U ziet nu in het groene blok dat u bent afgemeld. U heeft nog de optie om u aan te melden al dan niet met een invaller.

**Let op:** als u zich voor meerdere speelmomenten wilt afmelden, doe dat voor elk speelmoment apart.

## Aanmelden als speler met invaller of als invaller

#### Aanmelden voor B.C. Zutphen

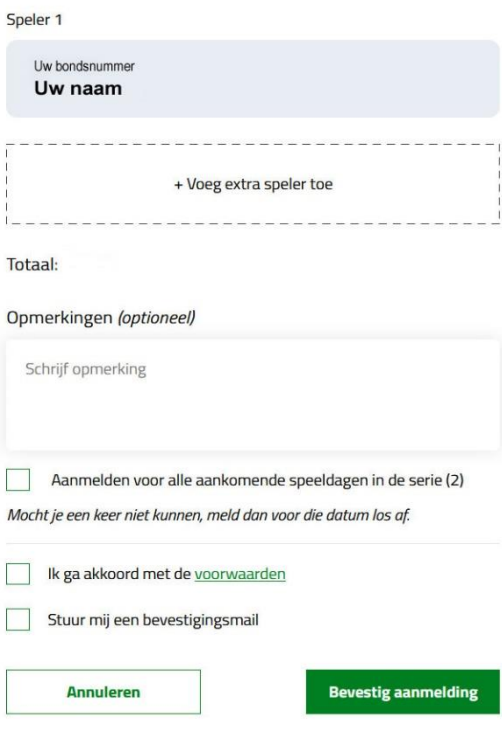

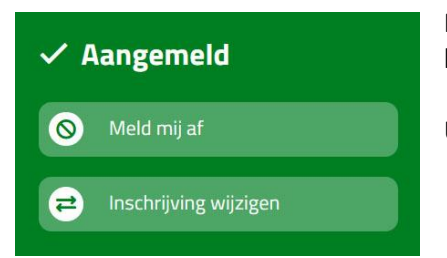

U herhaalt Stap 1 en 2. Het detailscherm wordt geopend met daarin een groen blok 'Afgemeld' waar u klikt op 'Meld mij aan'.

U ziet het scherm hiernaast, waar reeds bij 'Speler 1' uw naam en bondsnummer zijn ingevuld. U kunt uw eigen naam niet wijzigen.

U klikt op 'Voeg extra speler toe' en het scherm wordt uitgebreid met gegevens voor 'Speler 2'. Hier vult u de naam van uw invaller in. U hoeft slechts een (significant) deel van de invallersnaam in te vullen en te klikken op de invallersnaam.

Is uw invaller geen lid van BCZ dan klikt u rechts van 'Speler 2' op de groene tekst 'Verander naar externe speler', onder 'Speler 2' de invallersnaam typen en indien bekend het bondsnummer en e-mailadres van de invaller.

**Let op:** stelt u zich beschikbaar als invaller dan klikt op de groene tekst 'Verander naar externe speler' en vult u als naam voor 'Speler 2' in 'Zoekt invaller'.

Verplicht aanvinken 'Ik ga akkoord met de voorwaarden'. Eventueel aanvinken 'Stuur mij een bevestigingsmail'.

Nu klikt u op 'Bevestig aanmelding'. Het invulscherm verdwijnt en u bent terug in het vorige detailscherm.

U ziet nu in het groene blok dat u bent aangemeld.